## 教會行事曆同步方法:

## 1. 瀏覽 2014 行事曆網頁

路徑︰首頁 > 認識我們 > 行事曆

網址:http://www.aog.org.hk[/newsite/aboutUs/churchCalendar.php](http://www.aog.org.hk/newsite/aboutUs/churchCalendar.php)

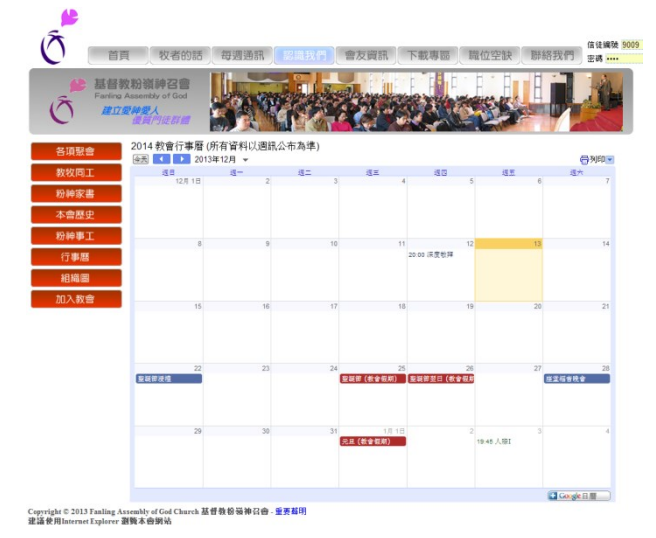

2. 於右下角位置,按下「+Google 日曆」鍵

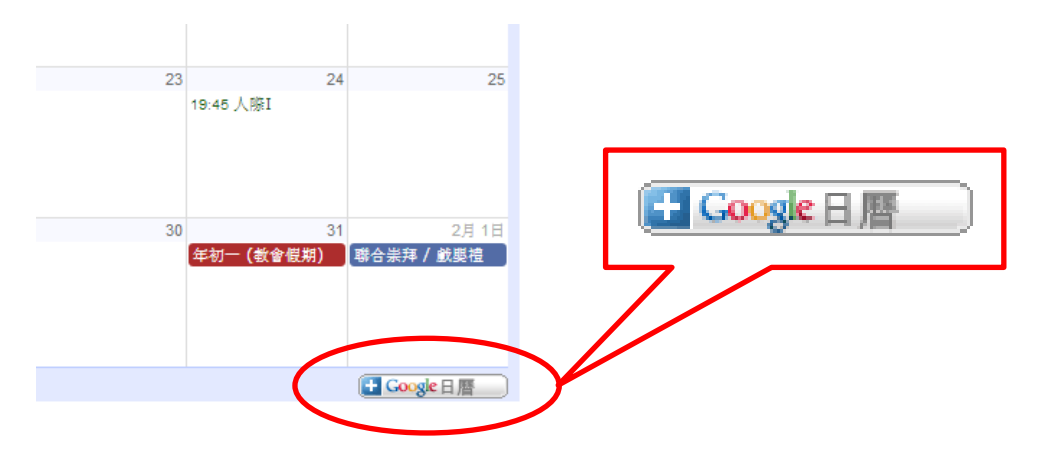

3. 新增行事曆到 Gmail 帳戶(需登入帳戶),可按喜好選擇加入項目, 建議選取【新增全部】。

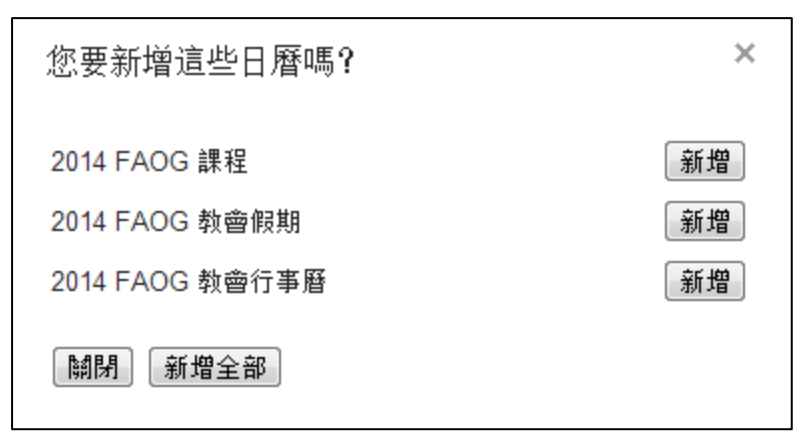

4. 可選擇瀏覽行事曆

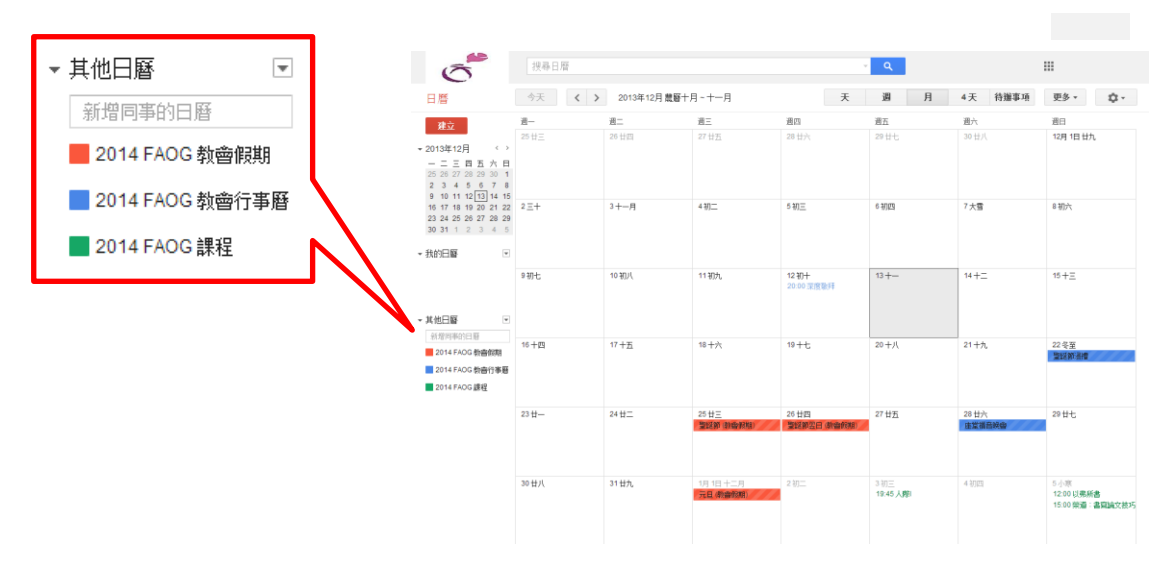

- 5. 將 Google 日曆與行動裝置進行同步,請參閱 Google 官方網頁
	- a. iOS 裝置進行同步處理 [https://support.google.com/calendar/answer/151674?hl=zh-Hant&ref\\_top](https://support.google.com/calendar/answer/151674?hl=zh-Hant&ref_topic=13950) [ic=13950](https://support.google.com/calendar/answer/151674?hl=zh-Hant&ref_topic=13950)
	- b. Android 裝置進行同步處理 [https://support.google.com/calendar/topic/2586645?hl=zh-Hant&ref\\_topi](https://support.google.com/calendar/topic/2586645?hl=zh-Hant&ref_topic=13950) [c=13950](https://support.google.com/calendar/topic/2586645?hl=zh-Hant&ref_topic=13950)